# **Qualtrics – Create Real Time Results Reports**

How to create a report in Qualtrics that will allow you to easily monitor individual survey data in real time and share the report with others.

## **Example Survey**

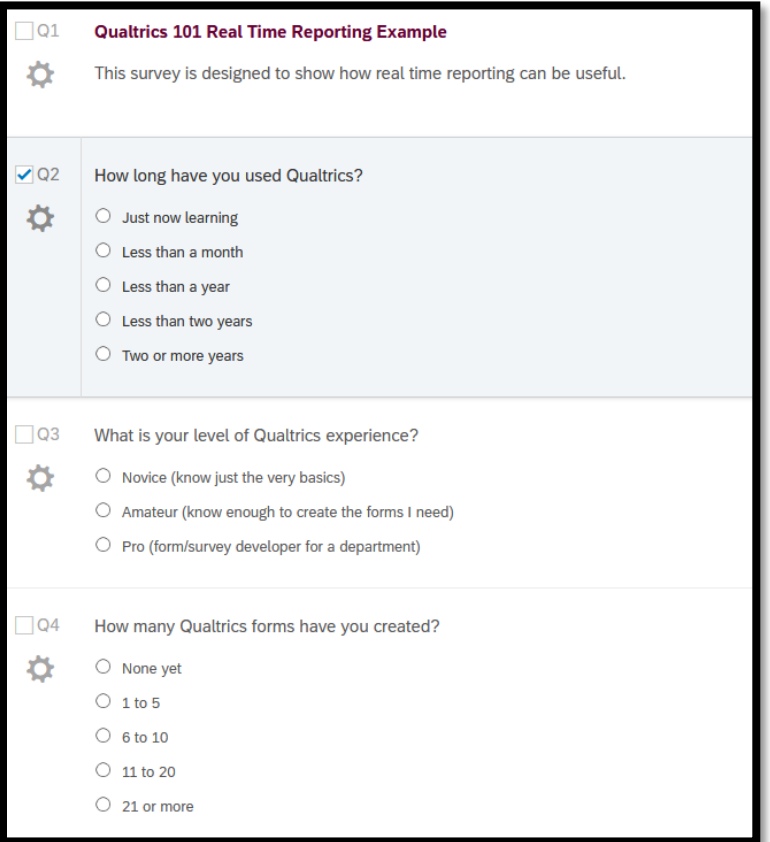

## **1. Select "Reports"**

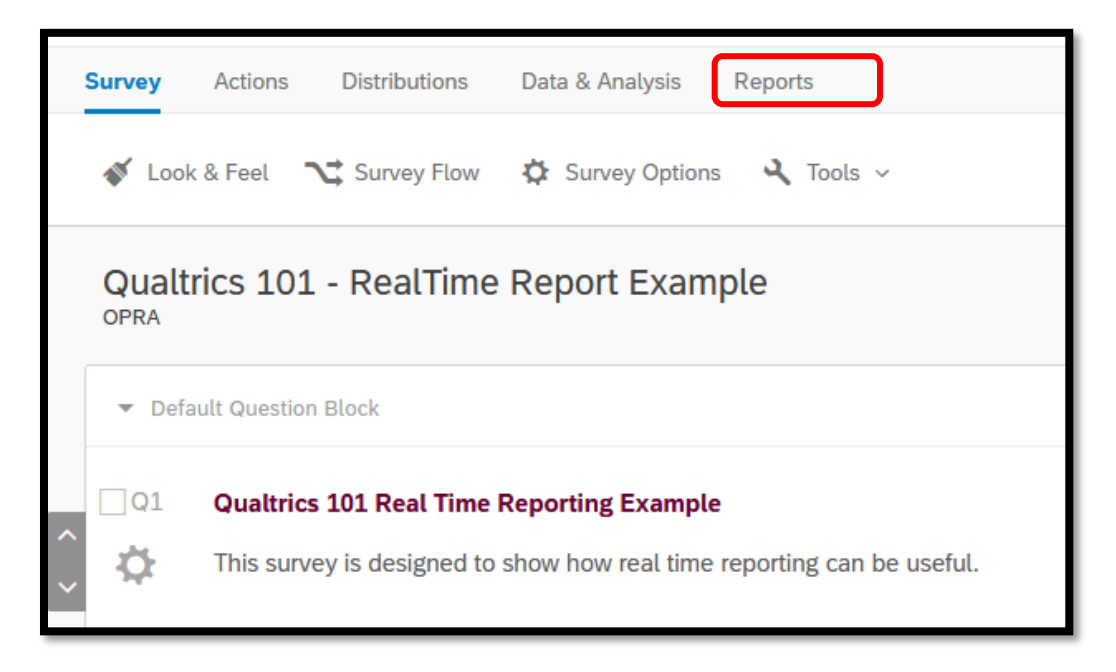

- **2. A default Results report will be created (note: Results is in blue font)**
	- **Click on Reports instead of Results**

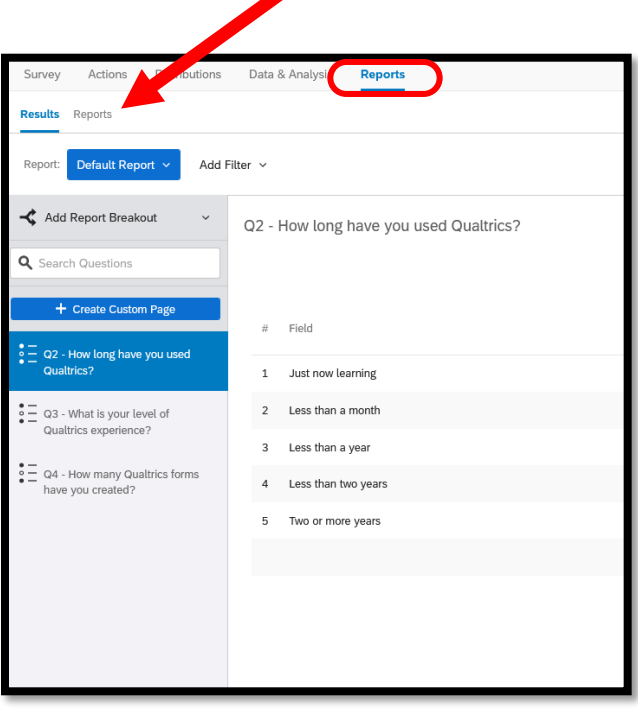

3. **Click on "Create Report", copy the report and give it a new name.** *Example "Real Time Reporting Example"*

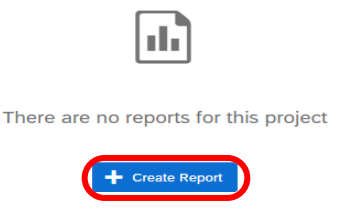

**4. Name your Report and click Create Report**

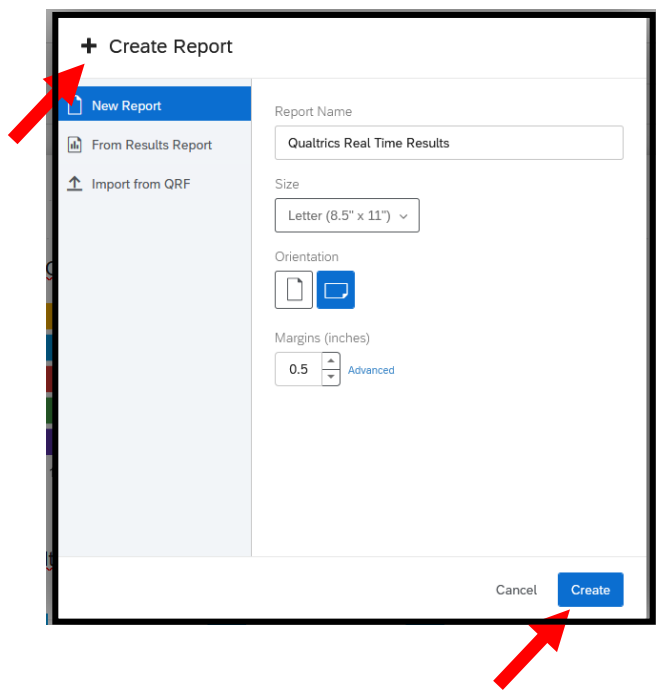

**5. Click Insert – Questions then chose a question you would like displayed.**

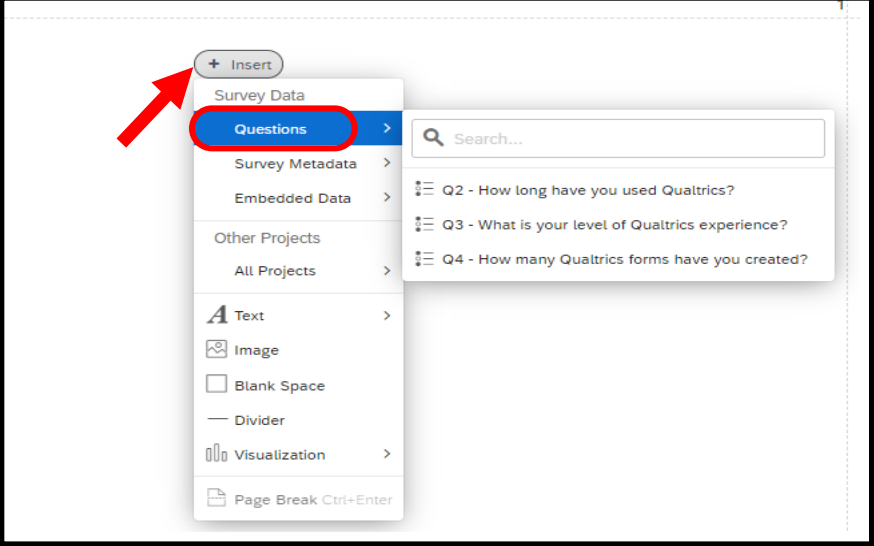

### **6. Example Default Results Chart**

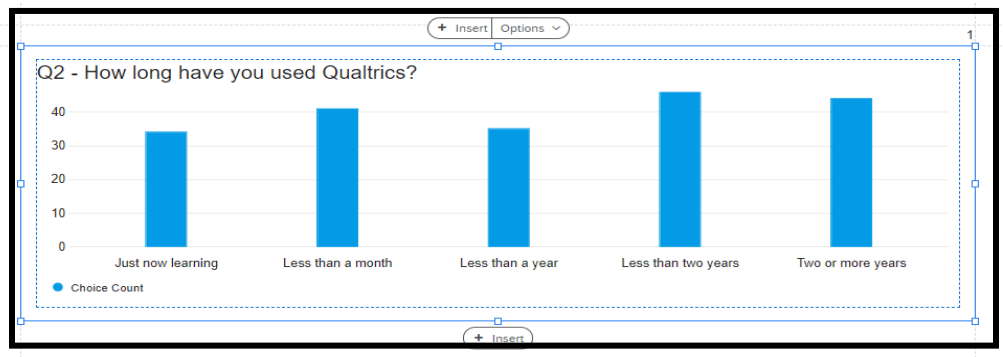

**7. Add totals to the bars (click Show Data Values), change to a horizontal bar chart, and edit the colors of the bars by using the menu on the right.**

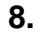

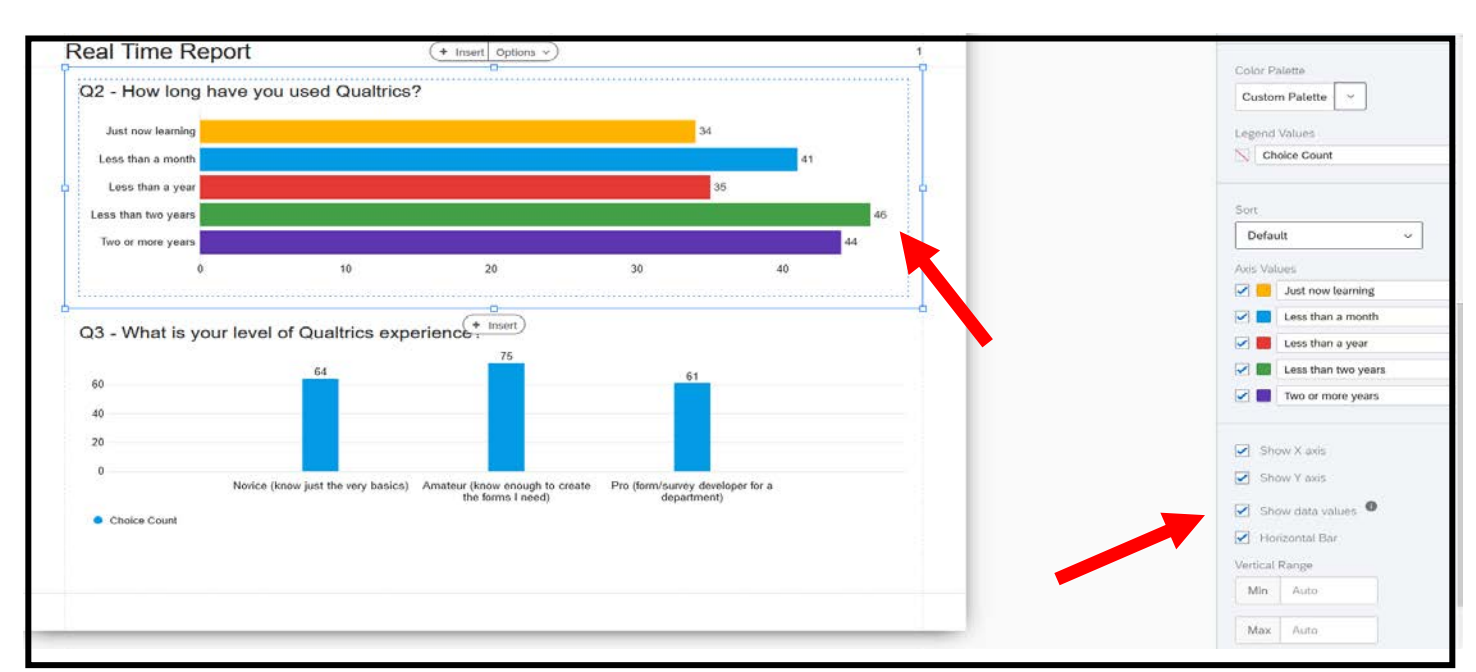

#### **9. Sharing the report**

There are several options for sharing the report.

**8a.** Create a link that allows you/others to view the report in real time, click on "Manage Public Report" - that will give you a link you can share with others. The link will take them to the report, and they will have to option to download the report as a PDF as well.

- Click on Share
- Manage Public Report
- Click Copy to create a link you can share with others so they can access the report at any time.

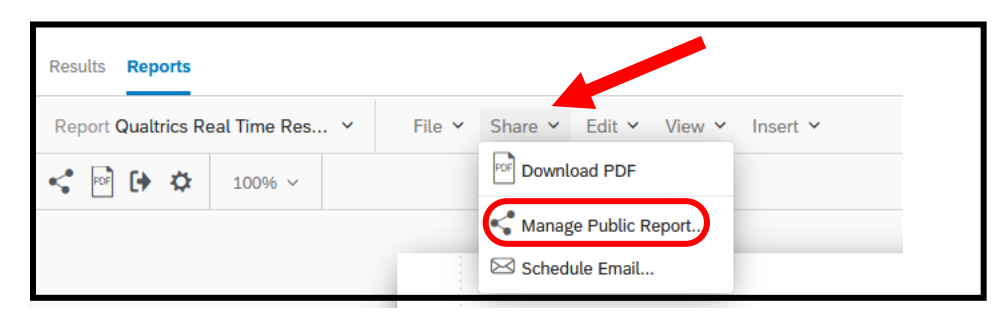

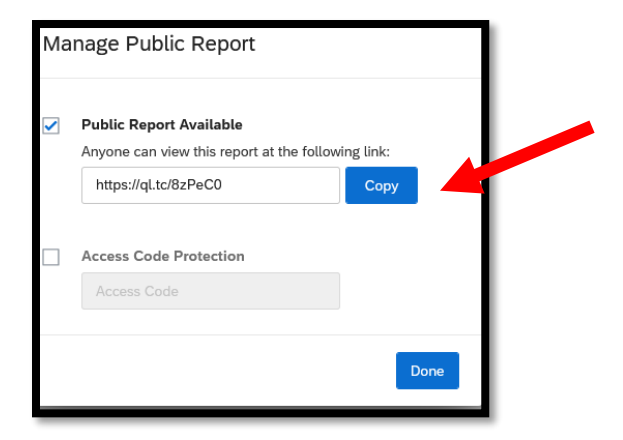

#### **Click here for a live report example**

[https://usisurvey.az1.qualtrics.com/reports/public/dXNpc3VydmV5LTVmZmRiNzNhYjJmNzU5MDAwZjBjMzYxYy1VUl82Z](https://usisurvey.az1.qualtrics.com/reports/public/dXNpc3VydmV5LTVmZmRiNzNhYjJmNzU5MDAwZjBjMzYxYy1VUl82Z3dPWjV4a3pxcUpEU0o=) [3dPWjV4a3pxcUpEU0o=](https://usisurvey.az1.qualtrics.com/reports/public/dXNpc3VydmV5LTVmZmRiNzNhYjJmNzU5MDAwZjBjMzYxYy1VUl82Z3dPWjV4a3pxcUpEU0o=)

**8b. Set up and schedule an email with the current report attached as a PDF. This email can be scheduled to run as often as you like**.

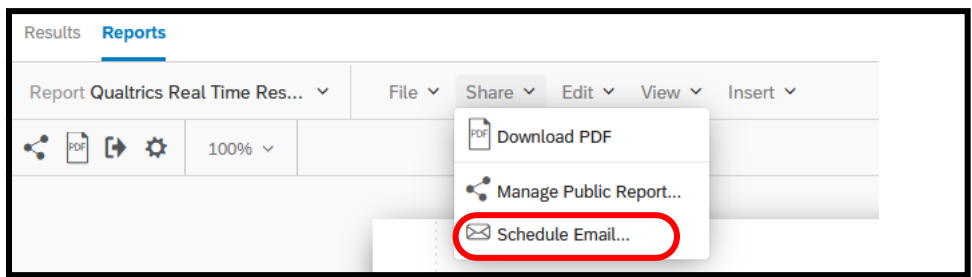

**In this example, the report is scheduled to be emailed every Sunday at 9am.** 

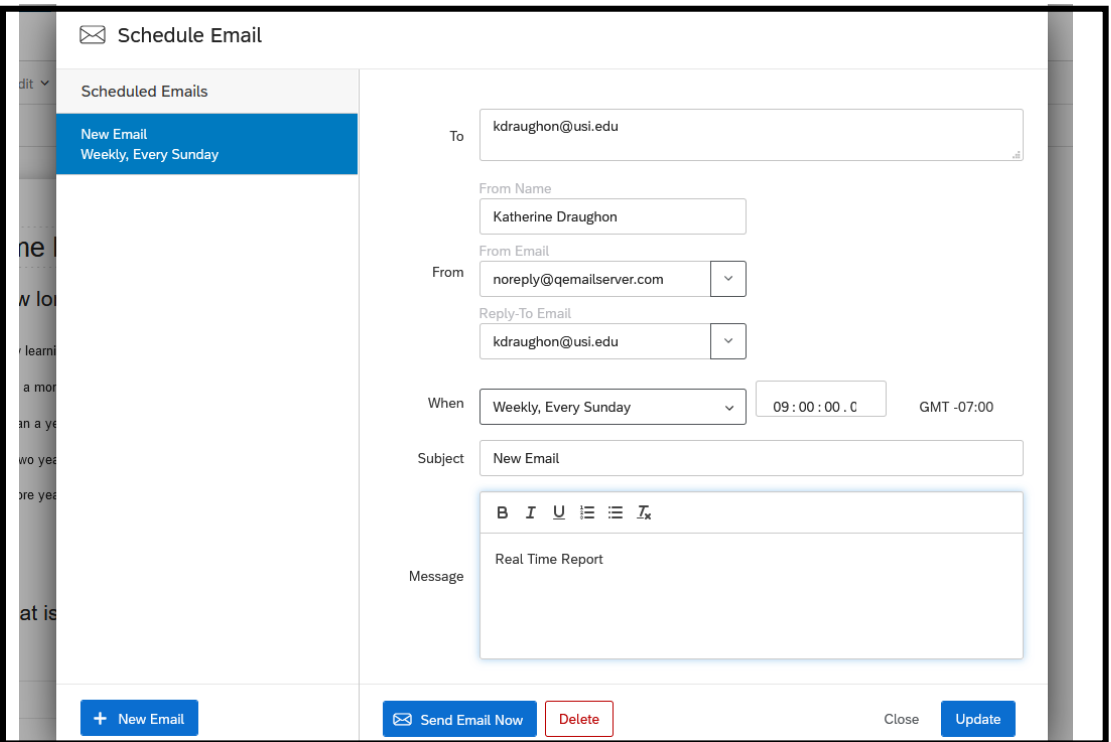

**10.You can add a filter to send a report that just shows responses within a certain time frame, for responses that were recorded in the past 7 days.**

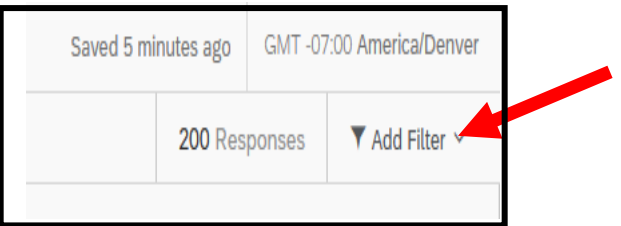

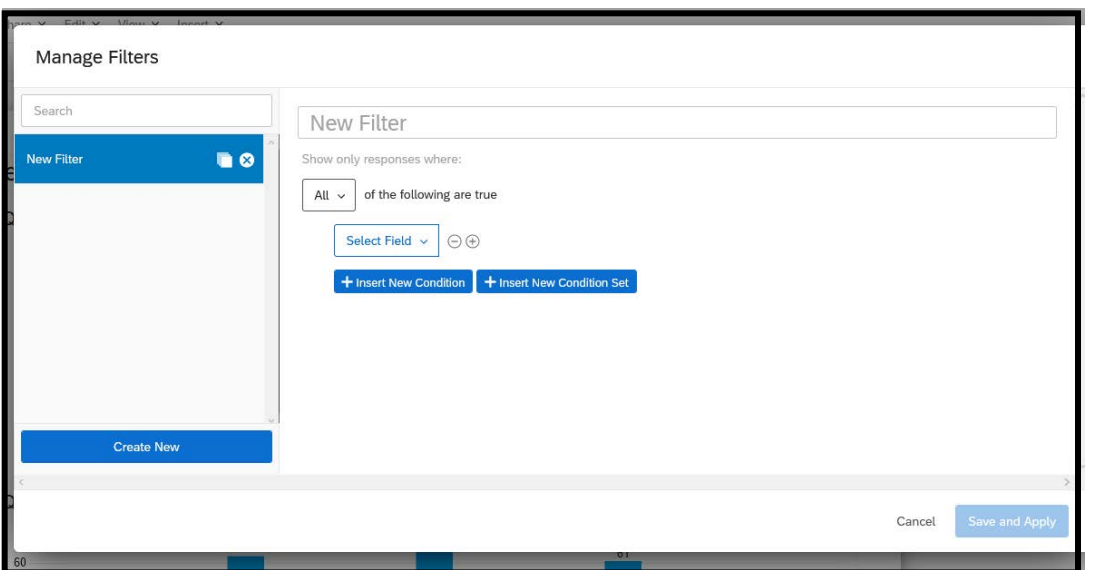

**Select "Survey Metadata and Recorded Date"**

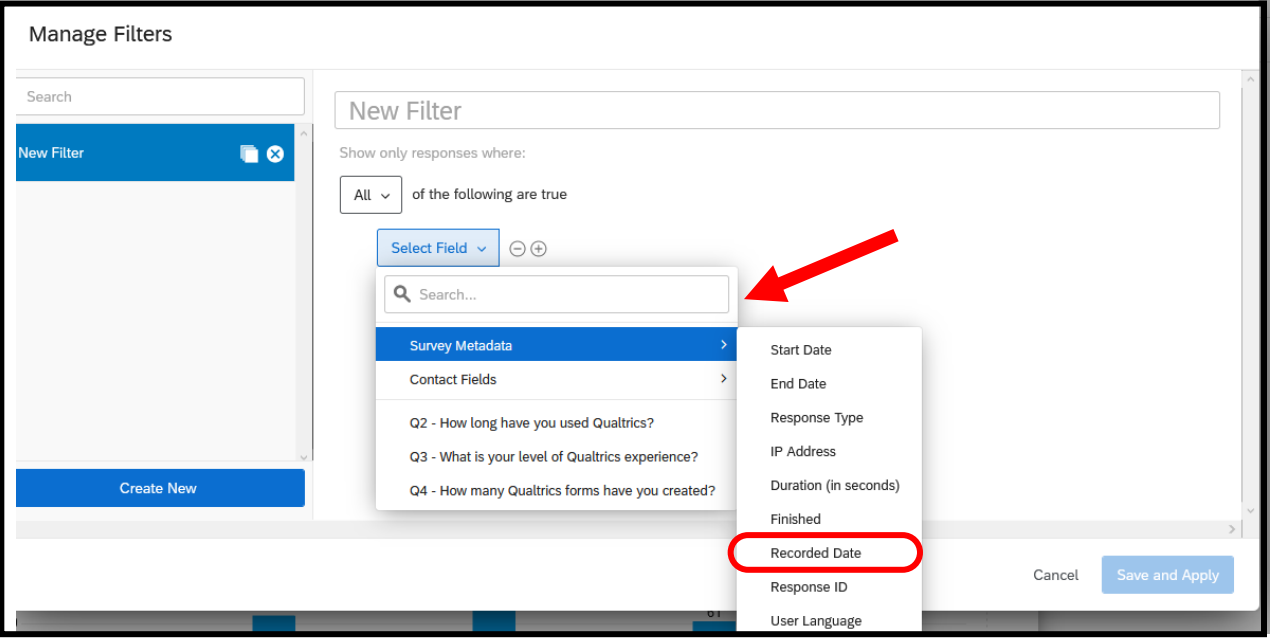

**Name the filter and select "last 7 days", Save and Apply**

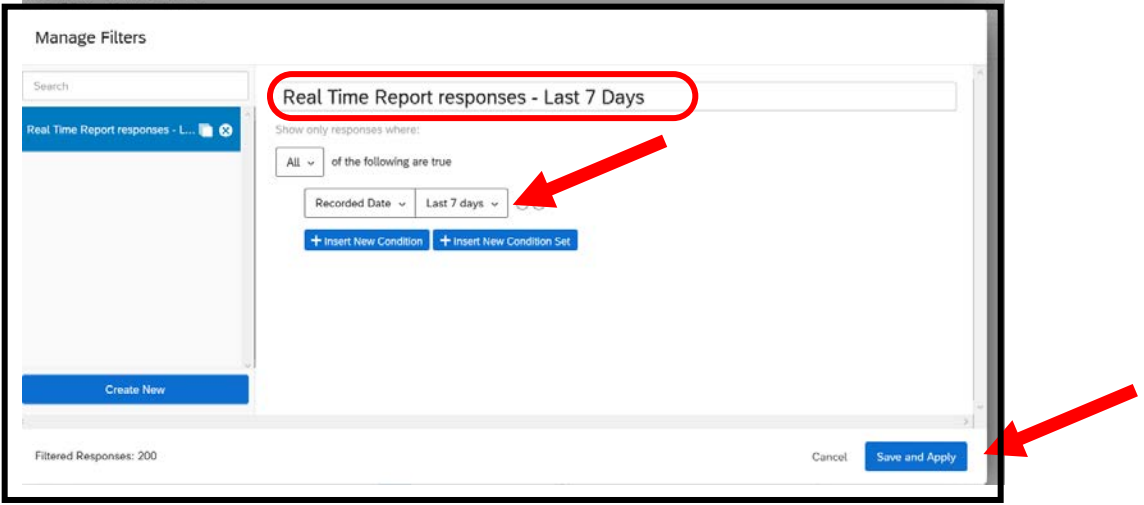

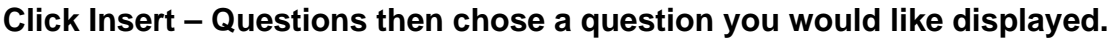

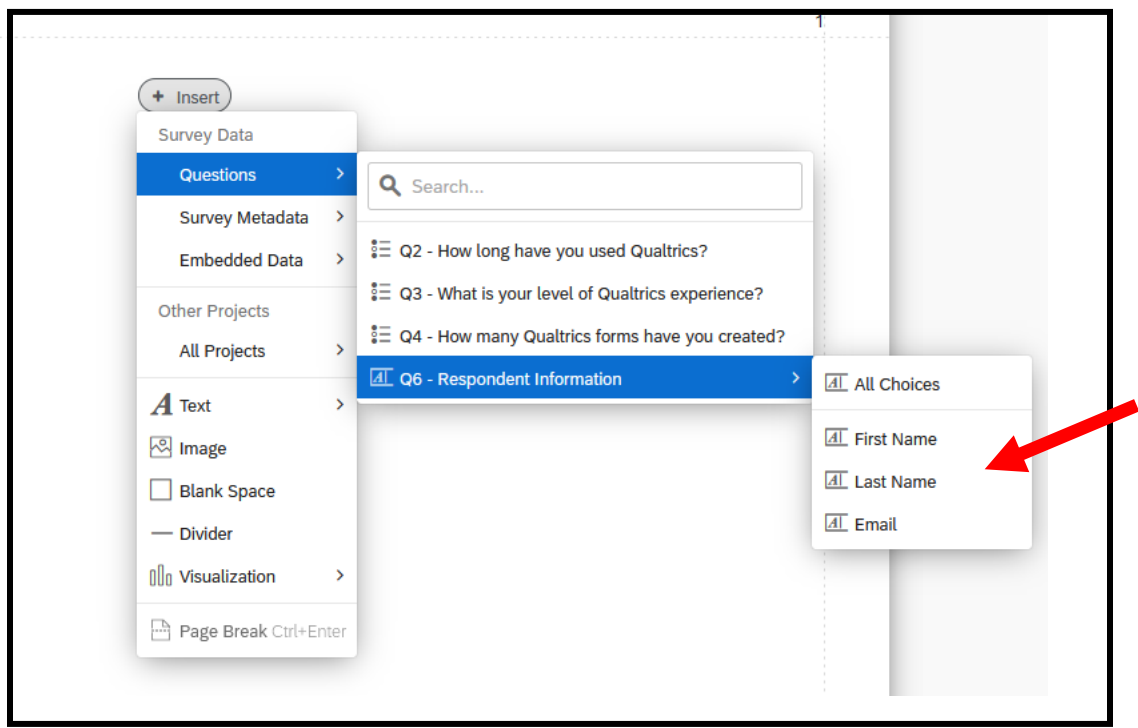

**Select First Name, Last Name and Email from the Questions and Recorded Date from Survey Metadata**

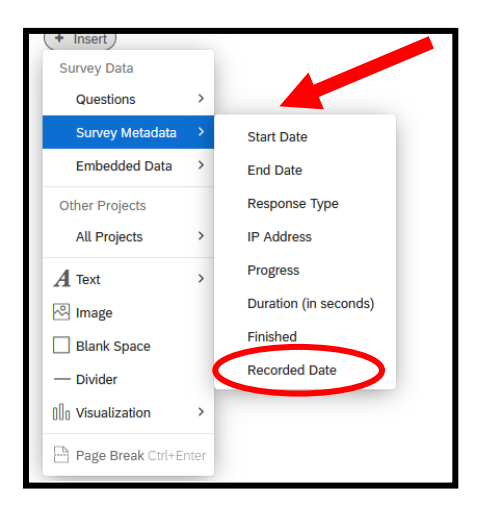

# **To create a report like this:**

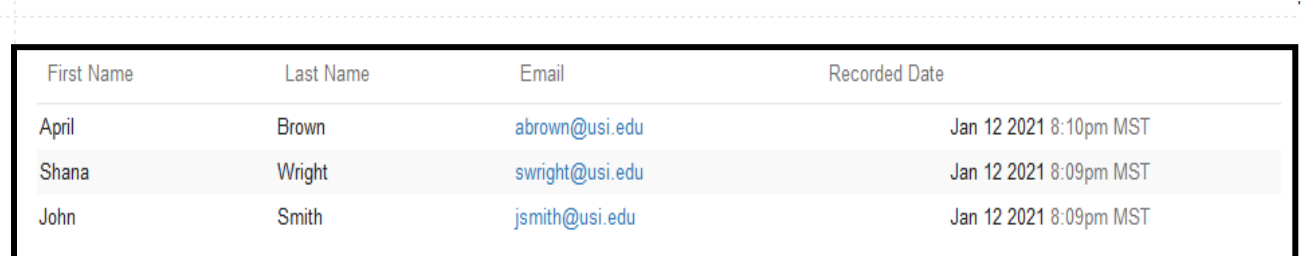